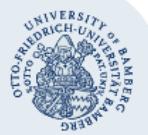

## **Automatische Antwort bzw. Abwesenheitsnotiz mit Hilfe von Outlook und Outlook Web App (OWA) einrichten**

## **1. Outlook (lokal)**

Um eine Automatische Antwort bzw. eine Abwesenheitsnotiz in dem **auf Ihrem Computer installierten** Programm Outlook einzurichten, starten Sie Outlook wie gewohnt. Klicken Sie anschließend im Menü unter **Datei** auf **Informationen** und wählen Sie dort den Punkt **Automatische Antworten** aus.

Im nun folgenden Fenster markieren Sie bitte die Option **Automatische Antworten senden**. Anschließend können Sie einen beliebigen Text eingeben.

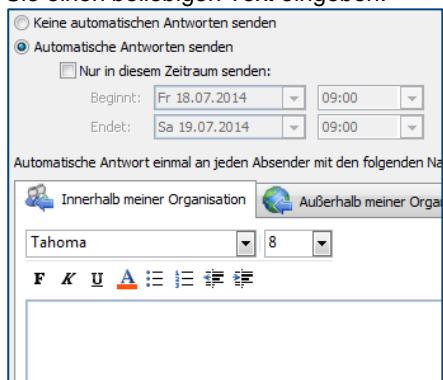

Wenn Sie möchten, können Sie zudem noch einen **beliebigen Zeitraum** für Ihre Automatische Antwort festlegen.

Um die Automatische Antwort auch Absendern zukommen lassen zu können, die **nicht an der Universität Bamberg beschäftigt** sind (zum Beispiel Studierende), wählen Sie im selben Fenster als nächstes die Registerkarte **Außerhalb meiner Organisation** aus.

Dort muss ein Häkchen bei **Automatische Antwort an Personen außerhalb meiner Organisation senden** gesetzt und die Option **Jeder außerhalb meiner Organisation markiert** sein:

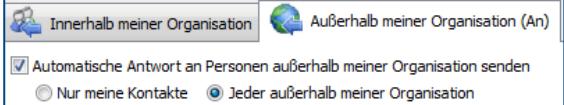

## **2. Outlook Web App (OWA)**

Um eine Automatische Antwort bzw. eine Abwesenheitsnotiz in der Outlook-Webschnittstelle einzurichten, melden Sie sich wie gewohnt unter **mailex.uni-bamberg.de** an. Anschließend gehen Sie auf die Schaltfläche **Optionen** (rechts unter Ihrem Namen) und wählen den Punkt **Automatische Antworten festlegen…** aus.

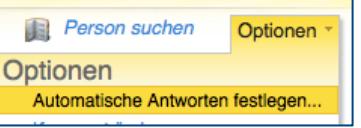

In der nun folgenden Übersicht, wählen Sie bitte die Option **Automatische Antworten senden** aus. Automatische Antworten

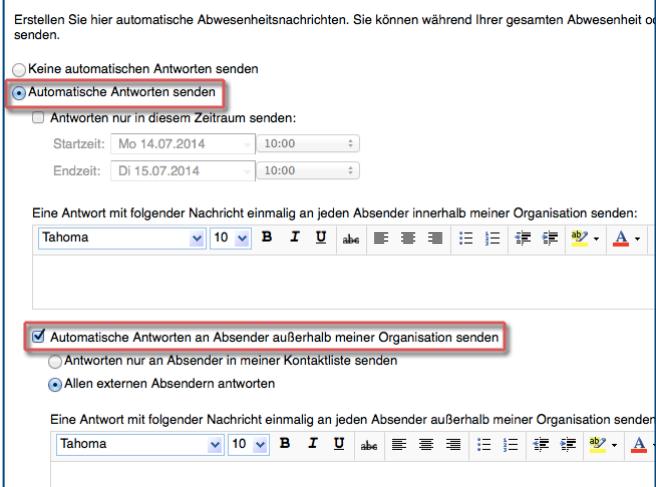

Wenn Sie möchten, können Sie zudem noch einen **beliebigen Zeitraum** für Ihre Automatische Antwort festlegen.

**Hinweis:** Beachten Sie, dass Sie die Notiz **zweimal** einrichten müssen. Einmal für Absender mit Mailkonto bei der Uni Bamberg (hier: **Absender innerhalb meiner Organisation**) und einmal für Absender, die nicht an der Uni beschäftigt sind (einschließlich Studierende), **also außerhalb meiner Organisation**.

## **3. Sie haben noch Fragen?**

IT-Support Telefon: +49(0)951 863-1333 E-Mail[: it-support@uni-bamberg.de](mailto:it-support@uni-bamberg.de)

 $(CC)$  BY-NC-ND